# **用户登陆注册流程**

1.[校内教师用户]点击统一身份登录,通过学校统一身份认证登录后, 会自动建 立同名课题组。完善课题组信息.(其他信息自动从学校同步过来,不需改动, 完 善邮箱电话,客户端密码暂与信息门户密码一致),注册成功后可打 68752136 联系 管理员激活.

2.[校内学生用户]点击统一身份登录,完善个人信息,组织机构选择对应的学院 (若不选择默认为校外用户)选择对应老师的课题组(如搜索不到请联系导师先 注册课题组),注册之后等待课题组负责人激活。

3.[校外用户]点击注册新课题组,课题组名称填写公司名称或学校名称(委托单上 的委托单位信息),组织机构选择企业或其他高校,完善信息,注册课题组的同时该 课题组的负责人信息会一并注册,无需重复注册个人用户。注册成功后可打 68752136 联系管理员激活.

4.[校外其他用户]若本单位已有其他人已注册课题组,可以直接选择注册新用户, 加入已注册的课题组,注册之后等待课题组负责人审核激活。

### **一、** 校内用户注册

#### 1.1校内教师用户

1. 打开浏览器, 输入共享系统的地址: http://gxpt.whu.edu.cn/amc/ 点击【统一身份登录】

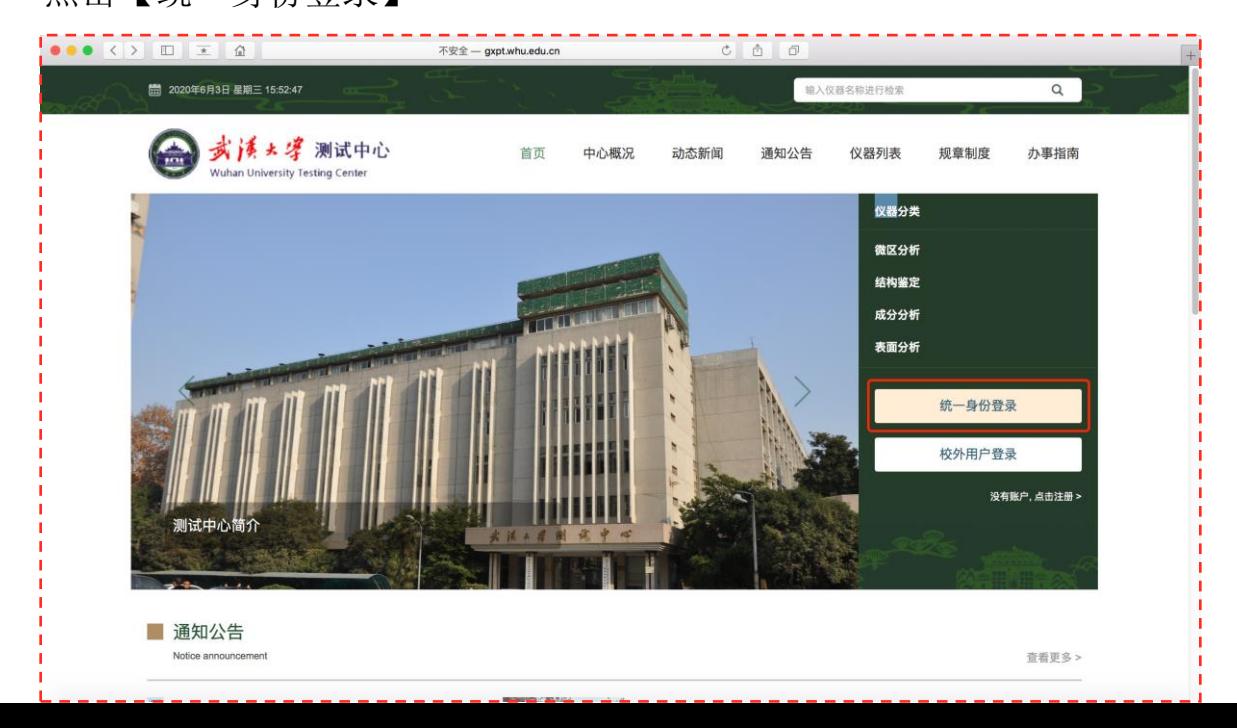

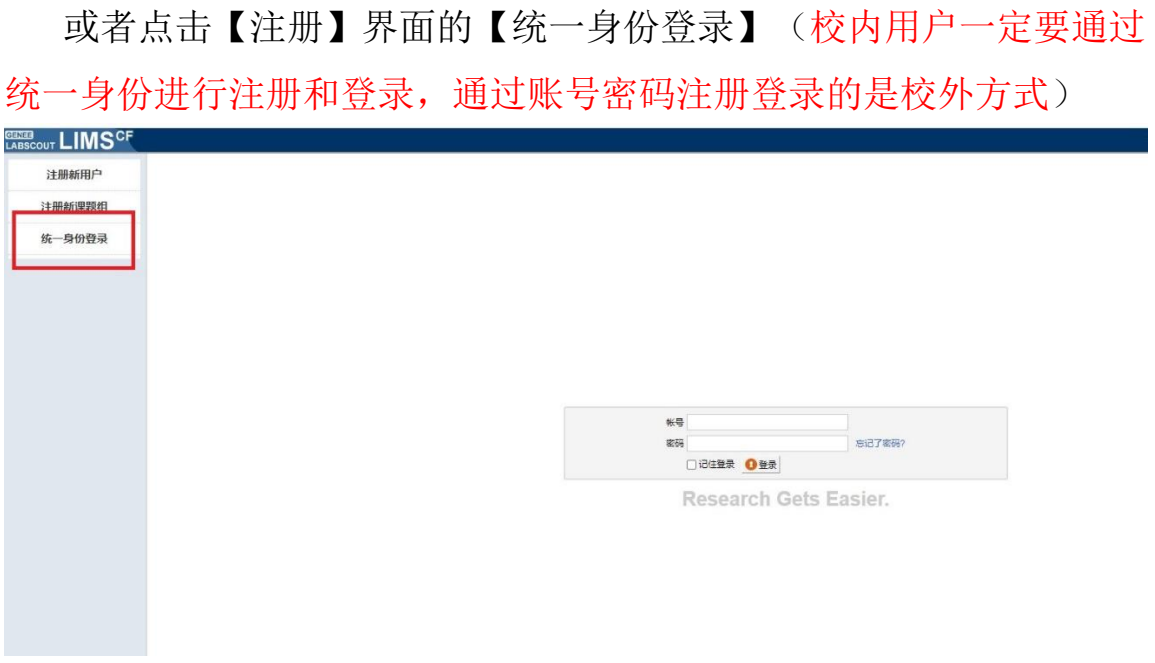

在学校统一身份认证界面,输入统一身份认证账号密码

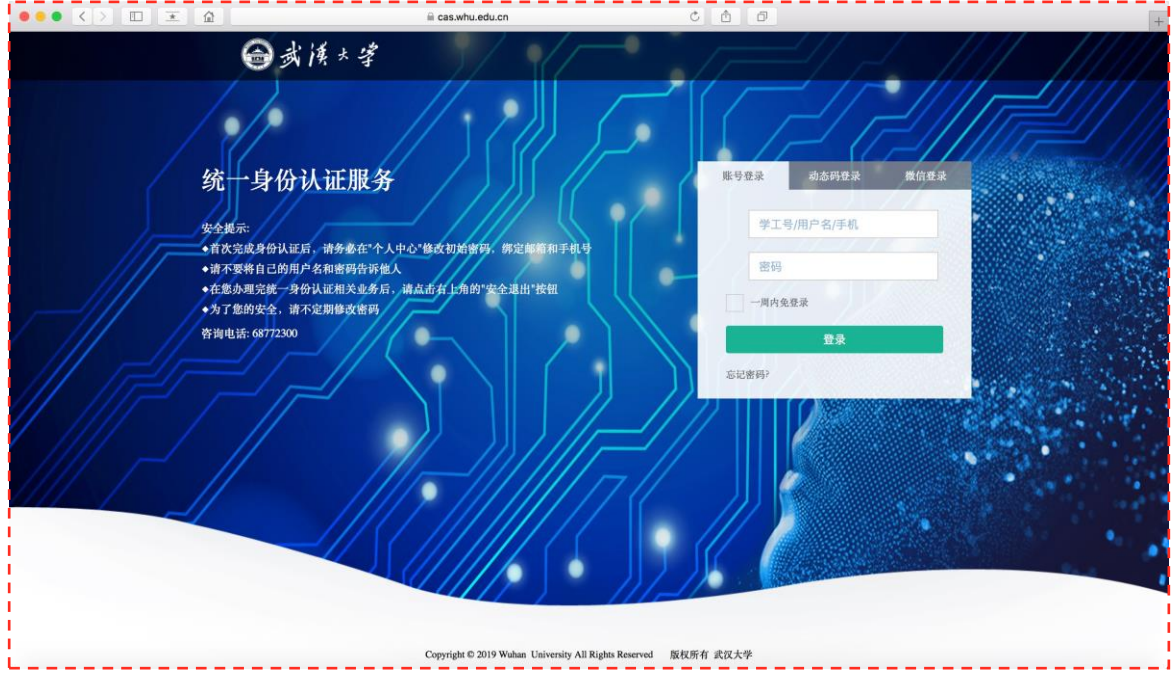

通过学校统一身份认证登录后,会自动建立同名课题组。完善课题组信 息.(其他信息自动从学校同步过来,不需改动,完善邮箱电话,客户端密码暂 与信息门户密码一致),注册成功后可打68752136联系管理员激活.

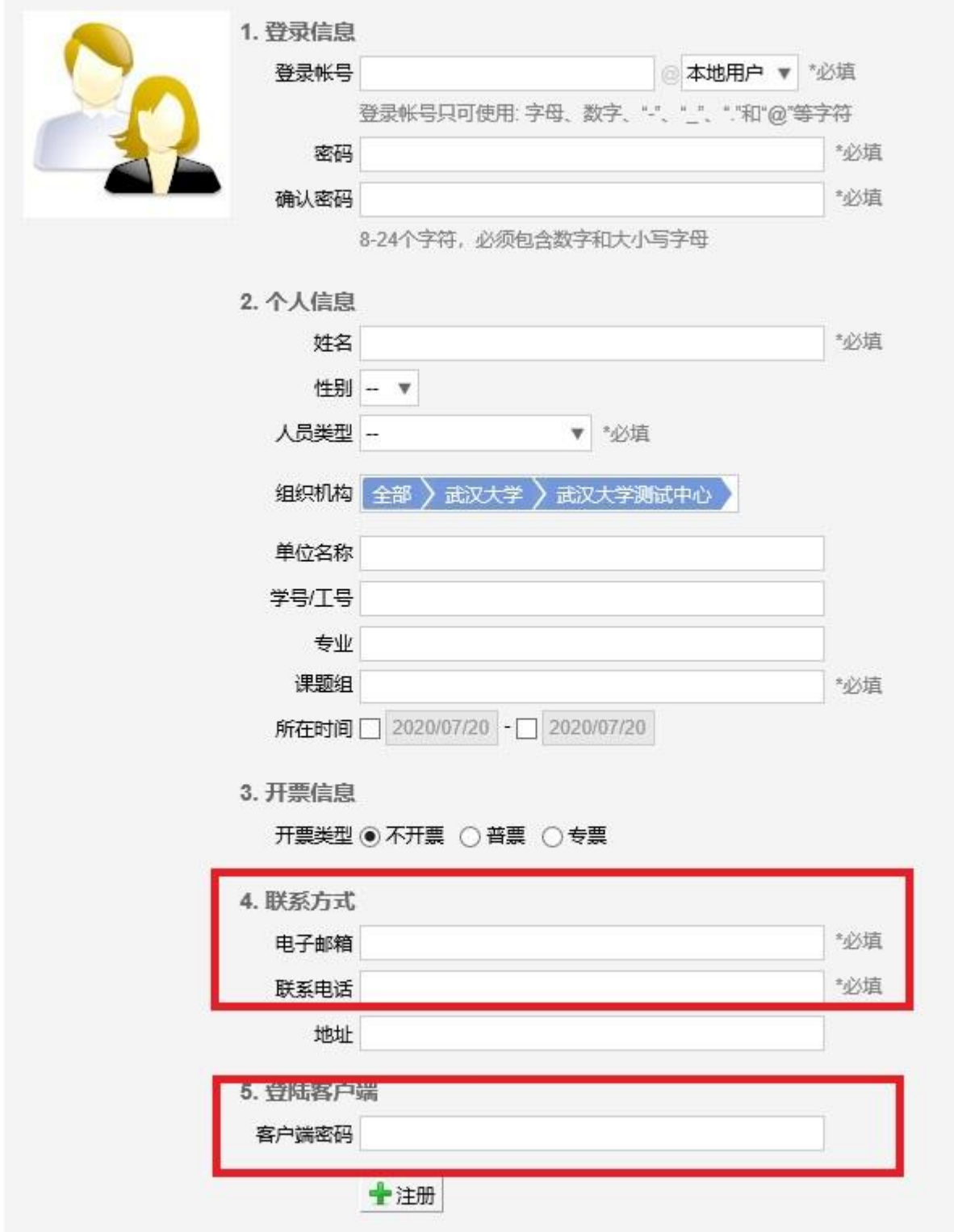

教师角色\* -- 系统会根据统一身份认证信息自动判断,在注册过程中系统会自动创建同名的课题组,同时也可加入 到其他课题组当中去。

### 1.2 校内学生用户

学生用户第一次登陆平台的需要进行注册和激活。在统一身份认证登录完成 后会出现一个注册界面(如下图),完善个人信息,选择对应老师的课题组(如搜 索不到请联系导师先注册课题组),组织机构选择对应的学院(若不选择默认为 校外用户)注册之后等待课题组负责人审核激活。

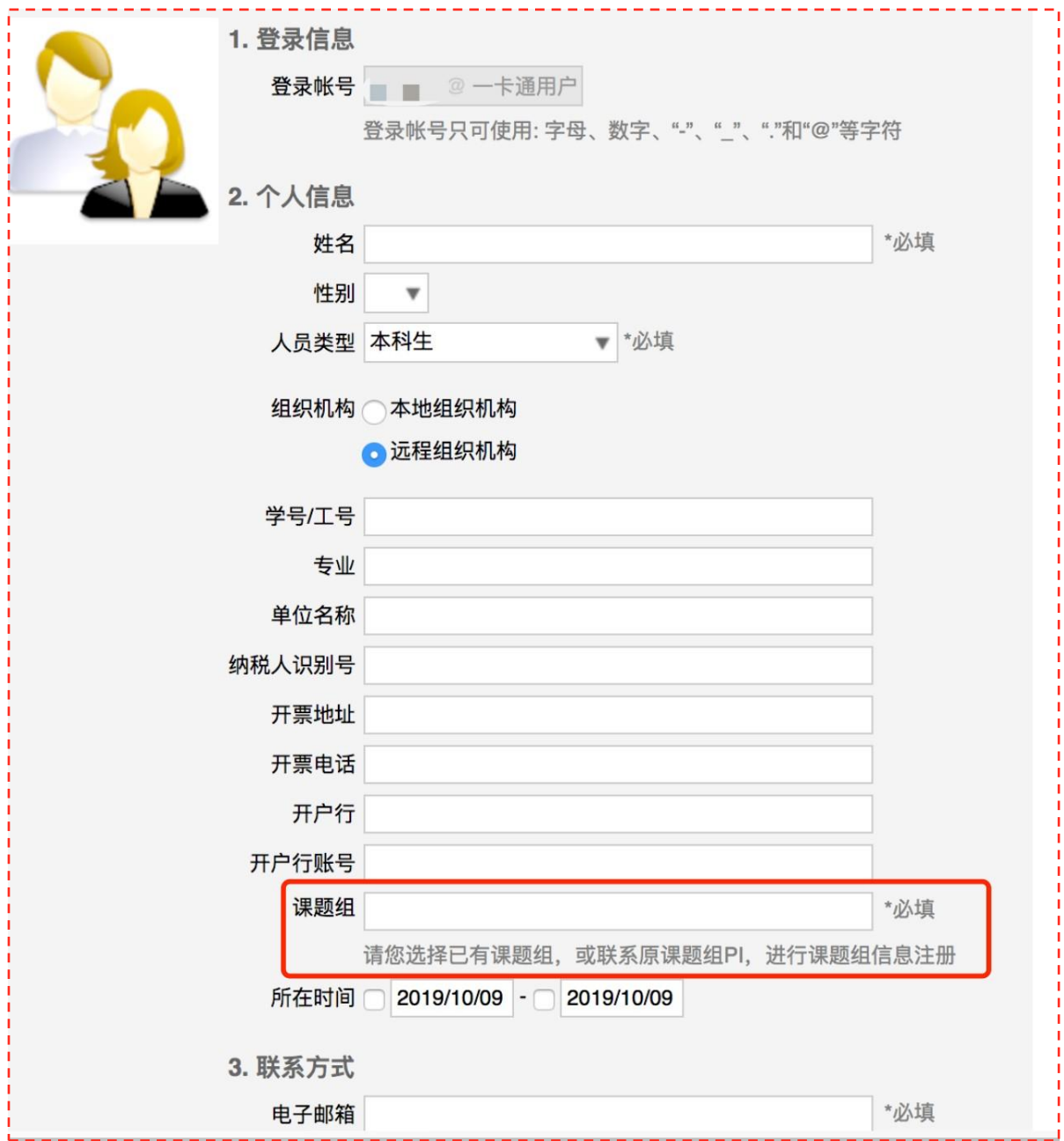

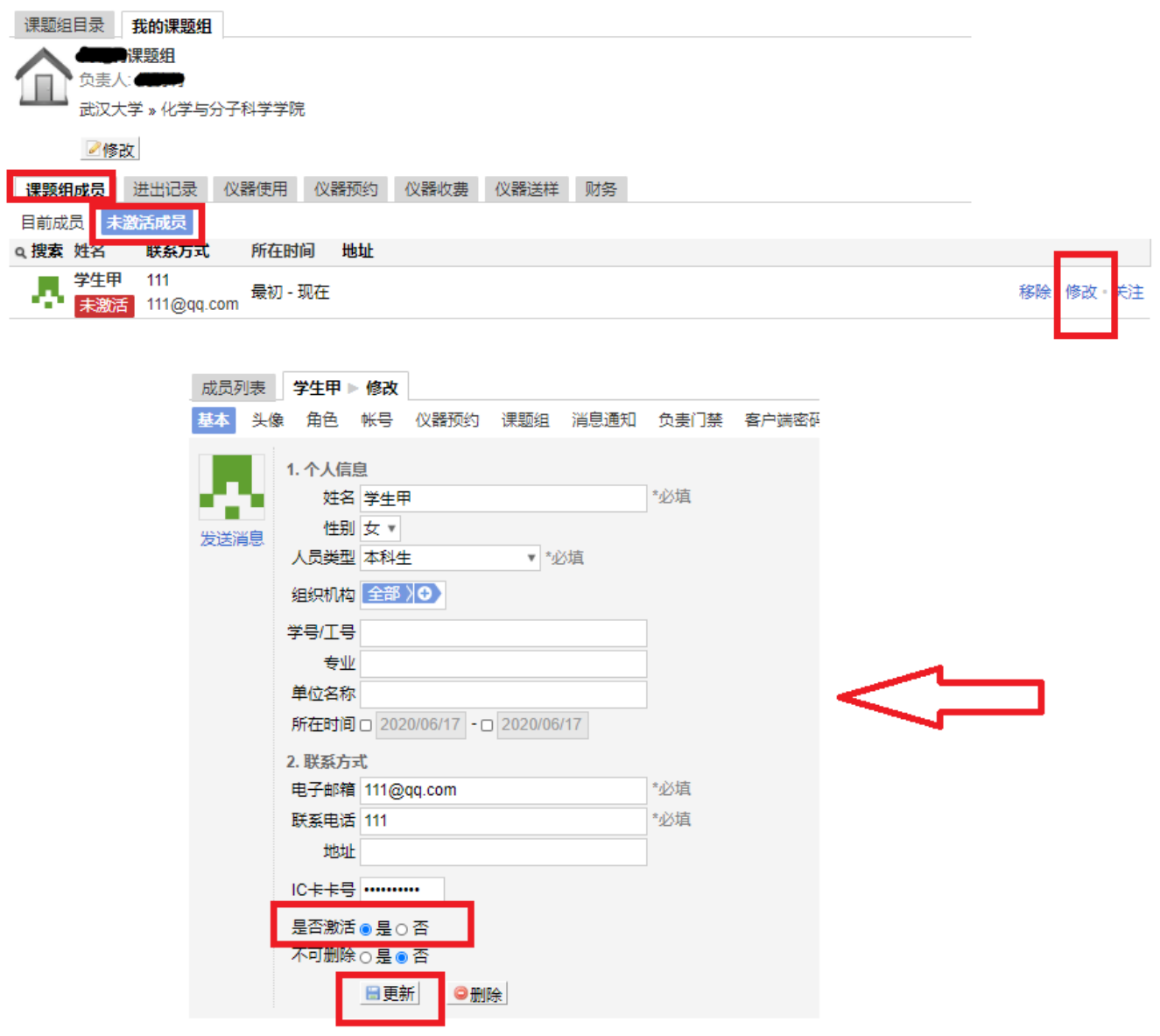

# 课题组负责人激活成员

### **二、 校外用户登陆**

## 1.1校外用户登录

打开浏览器,输入共享系统的地址: http://gxpt.whu.edu.cn/amc/ 点击【校外用户登录】

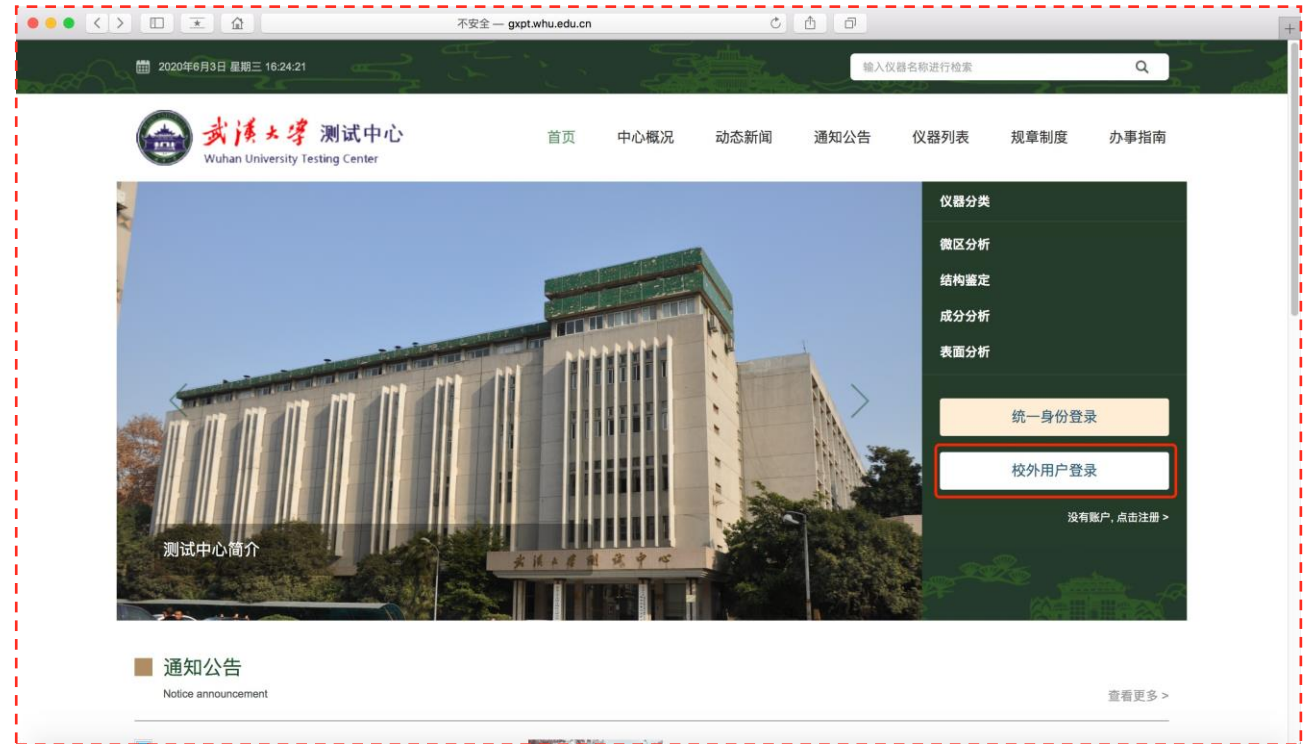

请点击注册新课题组(本单位首位注册人请点击注册新课题组,注册课题组 的同时该课题组的负责人信息会一并注册,无需重复注册)

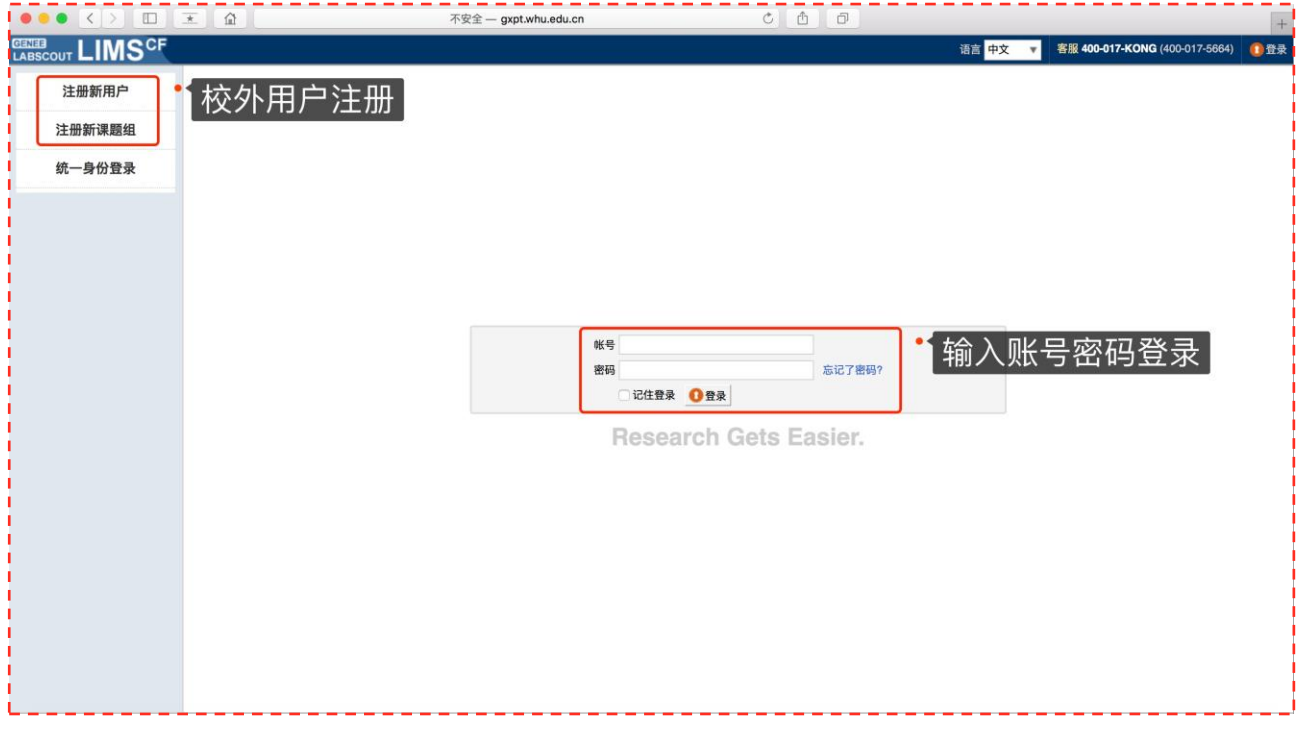

注册新课题组时,课题组名称填写公司名称或学校名称(委托单上的委托单位 信息),组织机构选择企业或其他高校,完善信息。注册成功后可打68752136联系 管理员激活.

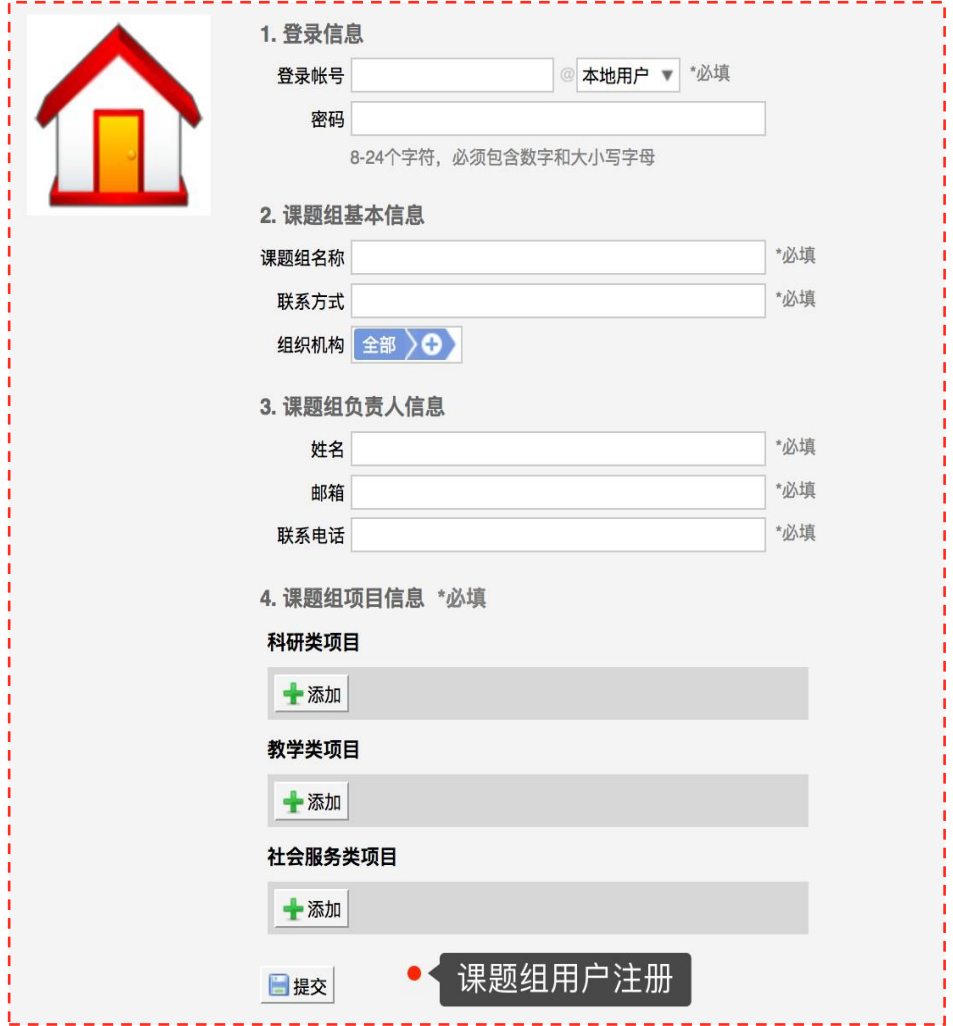

### 2.2 校外其他用户登录

若本单位已有其他人已注册好课题组信息,可以直接选择注册新用户,加入已 注册的课题组,注册之后等待课题组负责人审核激活。

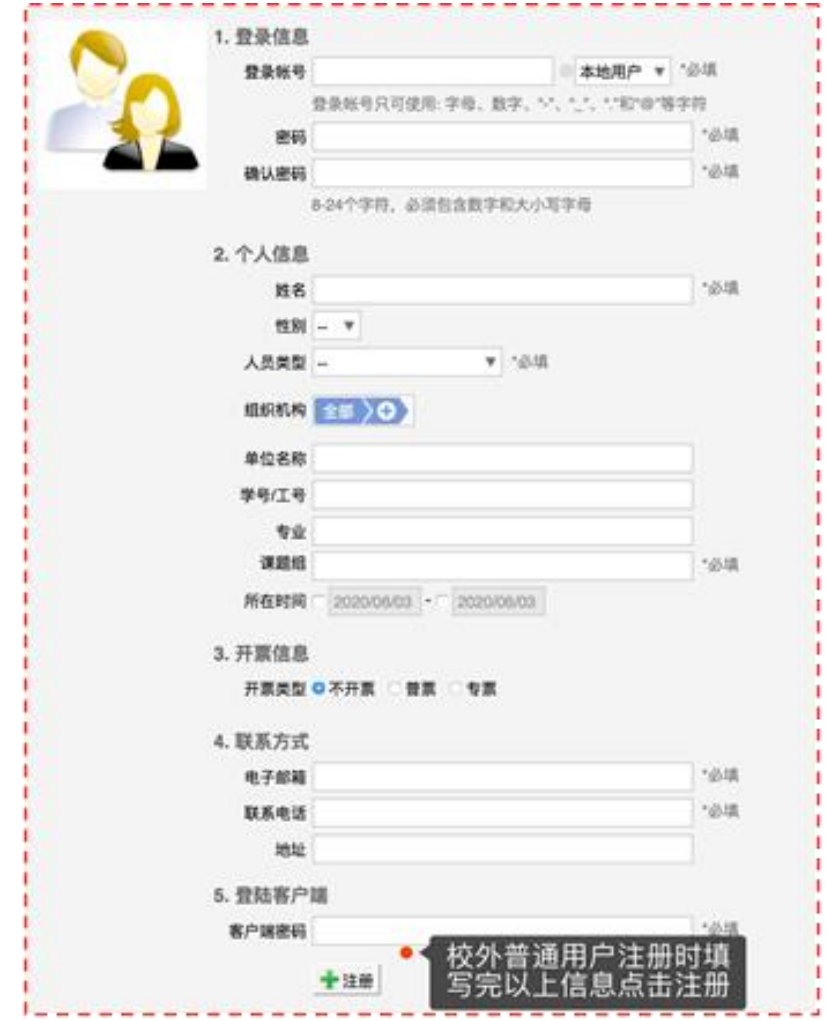